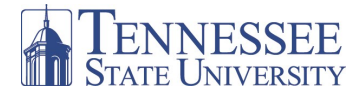

# Class Search and Registration on MyTSU

#### ASC ADVISEMENT

#### After logging-on to *myTSU*, you will see the Welcome/Main page below.

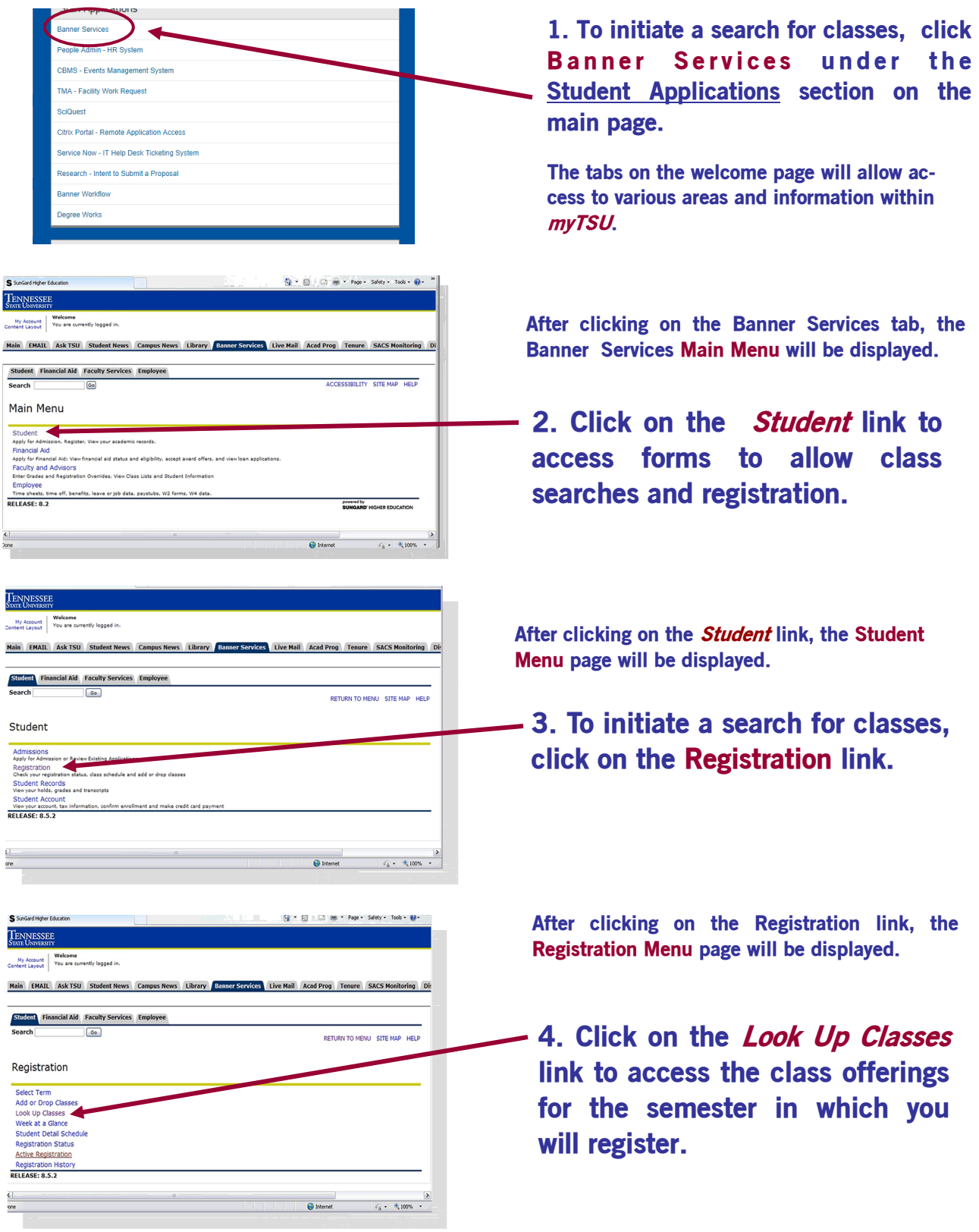

## Class Search and Registration on MyTSU

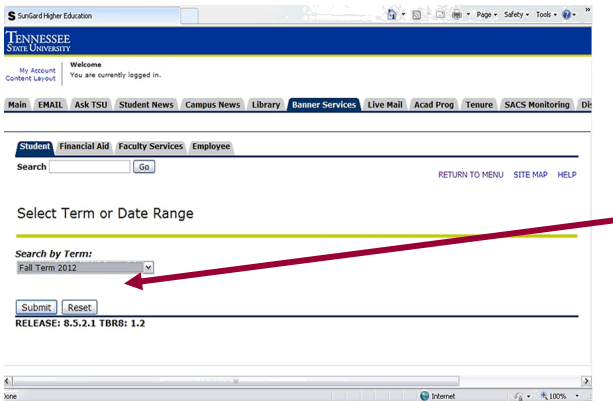

6. On the Look Up Classes page, scroll through the Subject menu box to find the subject for the course in which you would like to enroll, i.e. Chemistry. Scroll to the bottom of the screen and click Course Search.

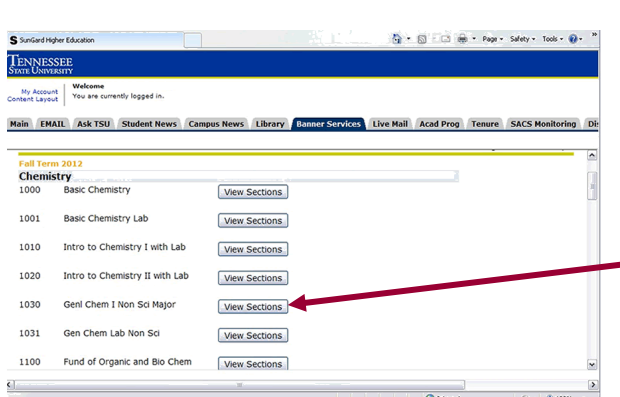

8. Scroll through the course sections to find a time to fit your schedule. Select an open section that fits your schedule by clicking in an open box. Scroll to the bottom of the page and click the Register button.

NOTE: If a course section has a "C" in the Select column, that section is filled and you will be unable to register for that section.

9. Clicking the arrow in the dialog box beside your registered course will give you the options to Web drop, Reinstate Course, or Withdraw. Always click Submit Changes after choosing the appropriate option.

After clicking on the *Look Up Classes* link, the Select Term/Date Range Page will display.

5. Choose the appropriate term from the drop-down menu and click Submit.

The *Look Up Classes* Page will then display (see inset).

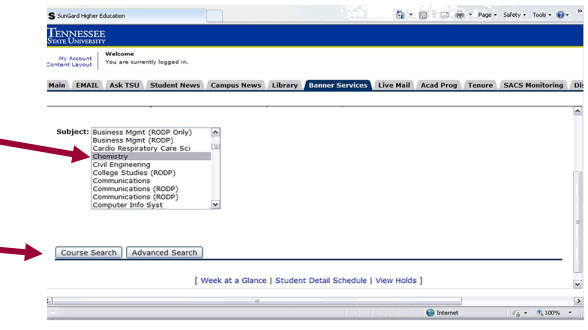

The Course Search screen will display all Chemistry courses for the term you chose.

7. Scroll until you find your course of interest, i.e., Chemistry 1030. Click on the View Sections button to see all sections of that course offered for the specified semester, class times, class meeting location, and the course registration number.

### My Account Welcome

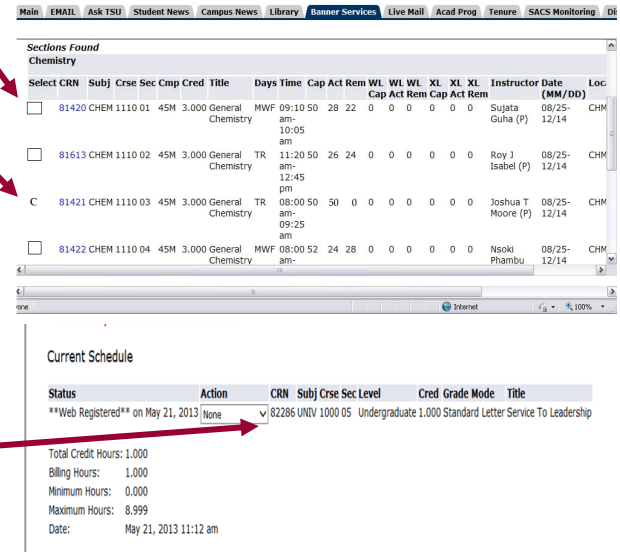